**User Manual**

# ZSB101A-EVB 用户手册

Ξ ZSB101A-EVB 评估板 **UM01010101 1.0.03 Date:2023/7/4**

**Contract Contract Contract** 

÷,

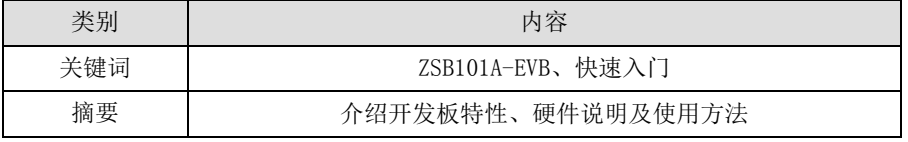

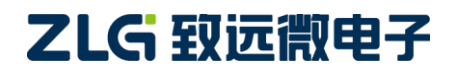

## **ZSB101A-EVB**

## **ZSB101A-EVB** 评估板

### 修订历史

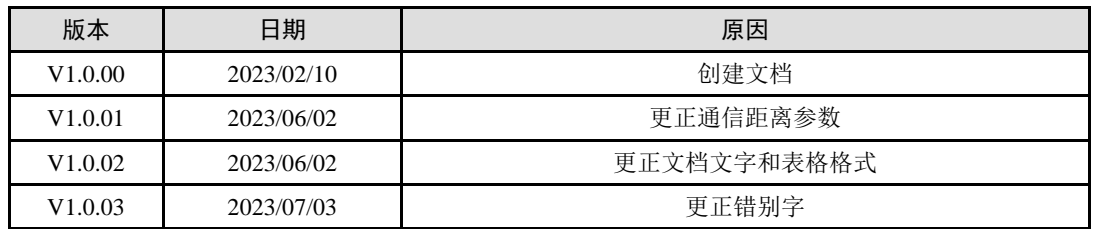

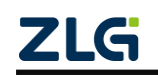

## 目 录

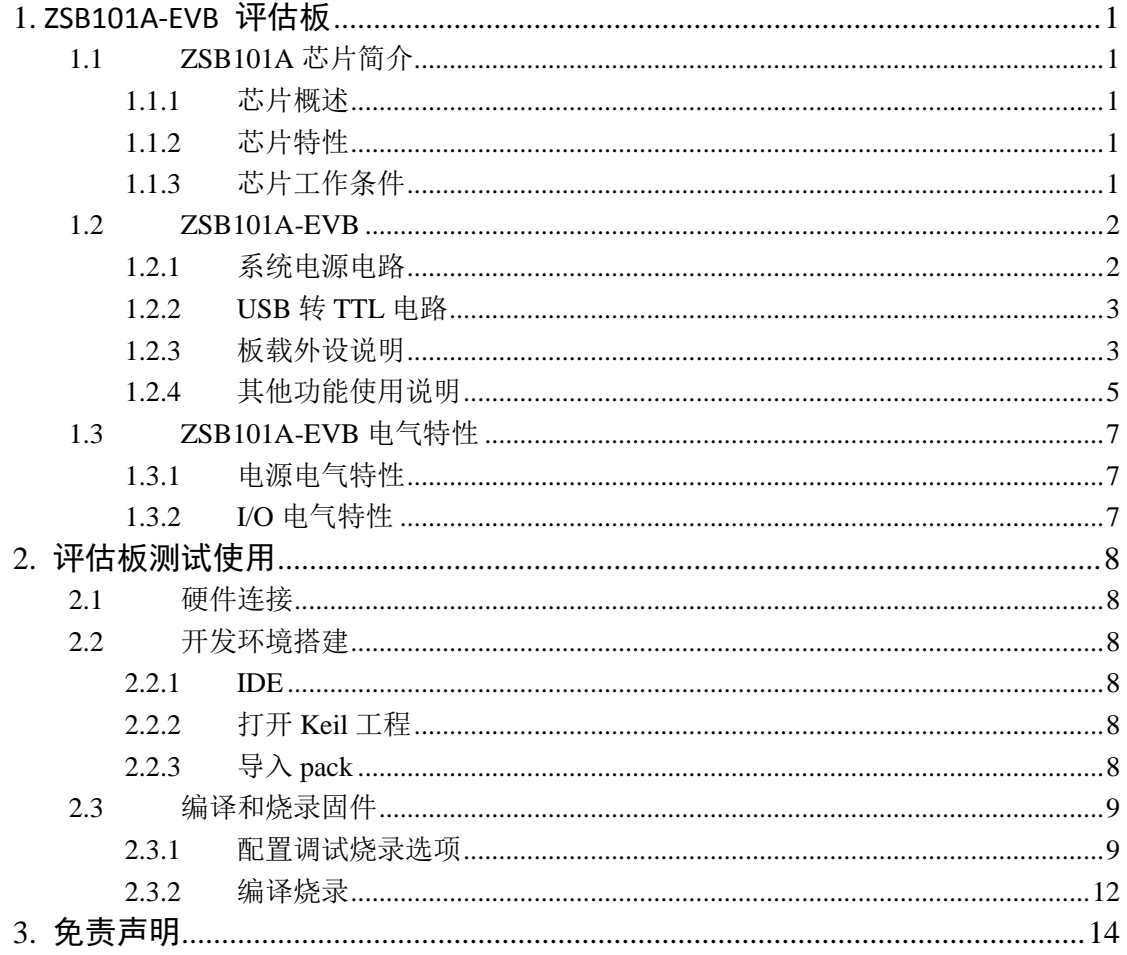

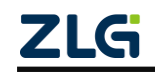

### <span id="page-3-0"></span>**1. ZSB101A-EVB** 评估板

### <span id="page-3-1"></span>**1.1 ZSB101A** 芯片简介

### <span id="page-3-2"></span>**1.1.1** 芯片概述

ZSB101A 是一款高集成度的低功耗蓝牙芯片,支持蓝牙 5.1 协议高速率通信。该芯片集 成 Arm® Cortex®-M4 内核、蓝牙收发器、天线及高低频时钟,支持多种电源供电方式配置, 出厂默认自带数传协议,尺寸为 8\*8mm,采用 LGA 封装,可选外接天线,简便的贴装工艺, 省去用户对射频电路及数传协议的开发,可满足产品快速上市的需求。

#### <span id="page-3-3"></span>**1.1.2** 芯片特性

- ◆ Arm® Cortex®-M4 32bit,64M 微控制器
- ◆ 用户可用 100kB Flash & 16kB RAM
- ◆ 全速 USB2.0(12Mbps) & 16 GPIO
- ◆ 2组 SPI 主机/从机、2组 I<sup>2</sup>C 主机/从机
- ◆  $1$  组 UART、2 个 RTC
- ◆ 正交编码解码器(QDEC)
- ◆ Bluetooth 5.1, 2.400GHz~2.480GHz ISM 频段
- 支持速率:2Mbps,1Mbps,500kbps,125kbps
- 接收灵敏度:-94dBm@1Mbps;-91.5dBm@2Mbps
- ◆ 发射功率: -20~+8dBm, 4dB steps
- ◆ 发射电流: 5.6mA@0dBm
- ◆ 接收电流: 5.4mA
- ◆ 宽电压供电: 1.7V~3.6V/2.5V~5.5V
- ◆ LDO 与 DCDC 均支持小电流模式
- ◆ 0.3uA@ 3V 系统关闭模式, 无 RAM 保留
- ◆ 128bit AES/ECB/CCM/AAR 协同处理器
- 支持数传、自定义广播包模式
- 支持二次开发
- 芯片内集成天线,可选外接天线
- 内置天线互传通信无线传输距离:>100 米@0dBm
- ◆ 温度范围-40~85℃
- ◆ 封装: LGA38, 尺寸 8\*8\*1.1mm

#### <span id="page-3-4"></span>**1.1.3** 芯片工作条件

#### 表 1.1 芯片工作条件

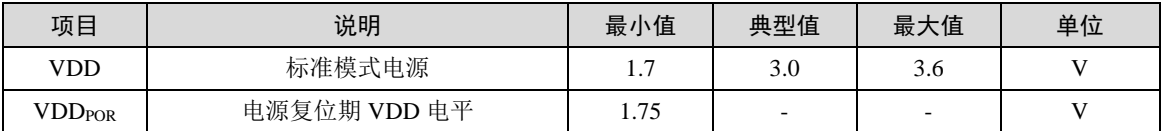

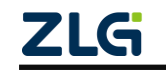

User Manual

续上表

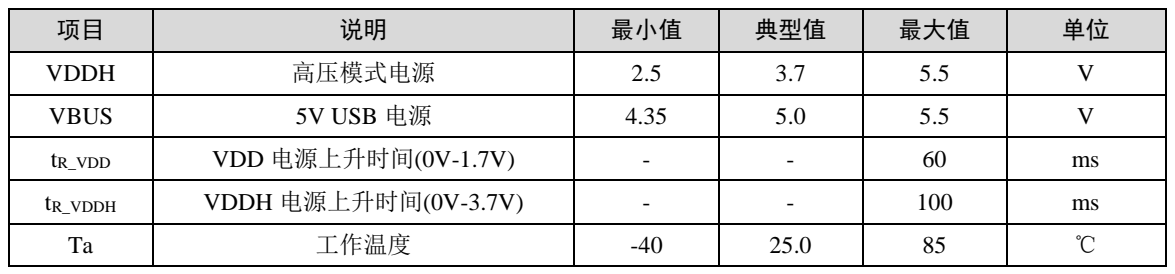

### <span id="page-4-0"></span>**1.2 ZSB101A-EVB**

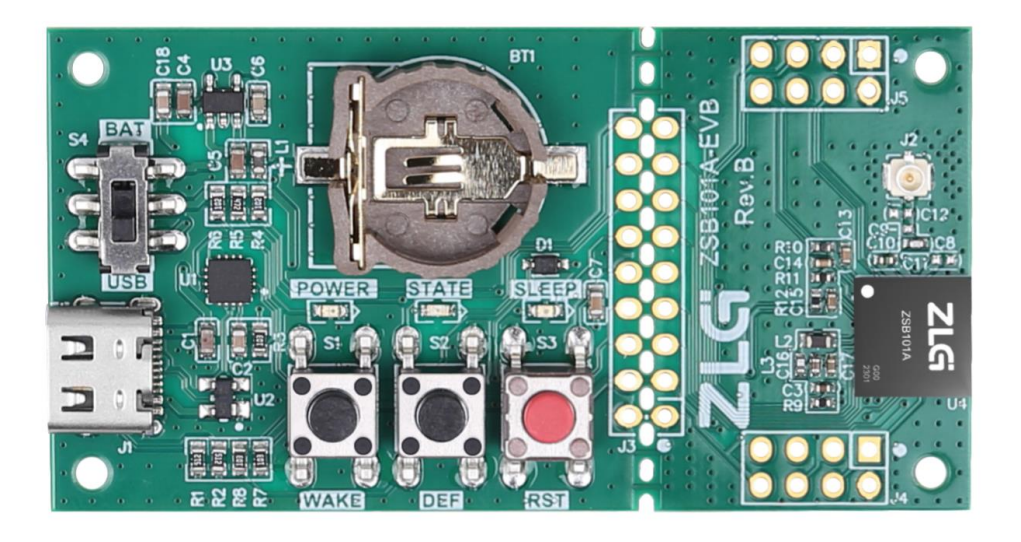

### 图 1.1 ZSB101A-EVB

### <span id="page-4-1"></span>**1.2.1** 系统电源电路

ZSB101A-EVB采用USB供电, USB输入电压为5V, 需要将电压转为3.3V给整个系统使 用。为了实现5V到3.3V的转换,ZSB101A-EVB采用ZLG自主品牌的LDO芯片 --ZL6205A33TS5。

LDO(即Low Dropout Regular)是相对于传统的线性稳压器来说的,意为低压差线性稳 压器。相比较于传统的线性稳压器,如78xx芯片。LDO对于输入与输出的压差要求更小,非 常适合在5V转3.3V应用。

ZL6205A33TS5的主要特性:

- > 输入电压为 3.3V~5.5V, 最大输出电流可达 500mA;
- > 负载为 500mA 时典型压差为 0.3V;
- SOT-23-5 封装。

ZL6205A33TS5的应用电路如图[1.2](#page-5-2)所示,芯片输入端串联了一个磁珠,其作用抑制电源 中的高频噪声和尖峰干扰。芯片的输入端和输出端分别接有两个滤波电容。其中电容值大的 电容的主要作用是滤除低频的交流信号,电容值小的电容主要作用是滤除高频的交流信号, 通过滤波电容保障电压的稳定,减少毛刺干扰。

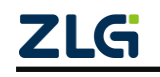

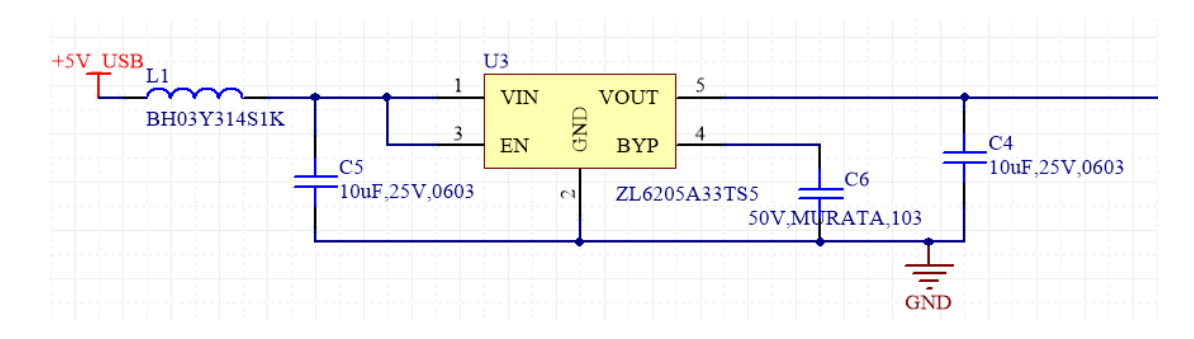

图 1.2

### <span id="page-5-2"></span><span id="page-5-0"></span>**1.2.2 USB** 转 **TTL** 电路

ZSB101A-EVB 使用一个 USB 芯片将 ZSB101A 的 TTL 信号转为 USB 信号, ZSB101A-EVB 使用 USB 芯片型号为 XR21V1410IL16TR-F,该芯片接线较为简单,并且支 持 3.3V 供电,无需额外进行电源转换。并且在 USB 信号线上增加了一个 ESD 器件作为保 护,该器件型号为 PRTR5V0U2X,[如图](#page-5-3)  $1.3$ 。

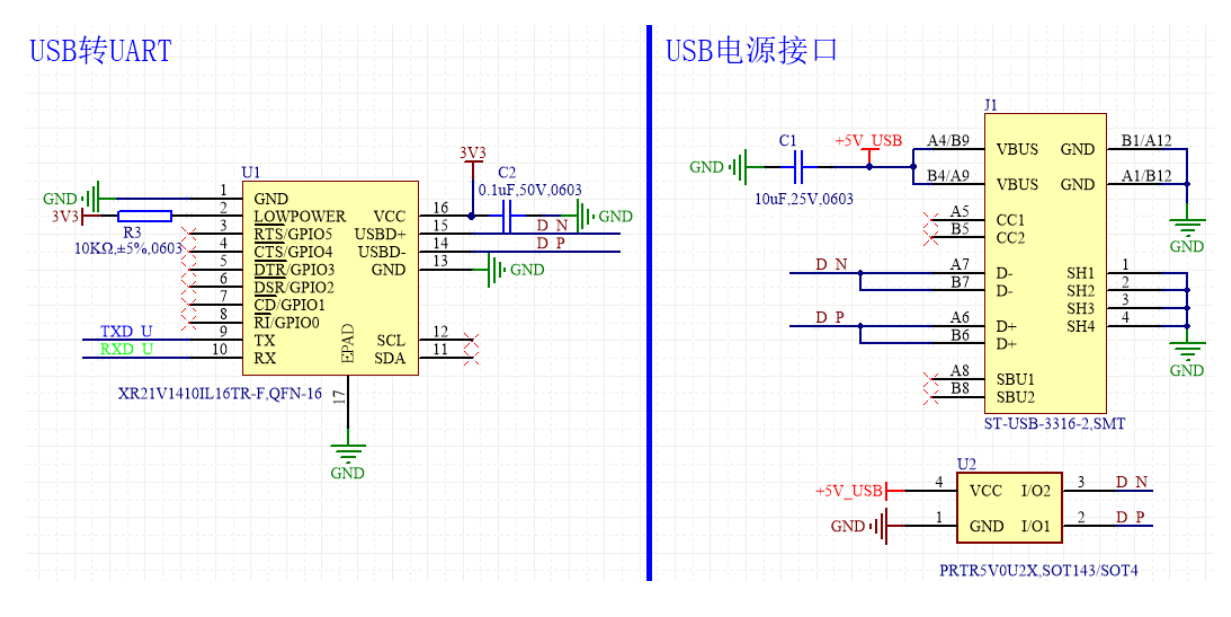

图 1.3

### <span id="page-5-3"></span><span id="page-5-1"></span>**1.2.3** 板载外设说明

#### 1. LED 指示灯

ZSB101A-EVB 共有三个 LED 发光二极管如图 [1.4](#page-6-0), 默认都是连接状态,都是低电平有 效, LED5 为 3.3V 电源指示灯。LED4 为状态指示灯, 若蓝牙未连接保持 2 秒闪烁一次, 连 接后保持常亮。LED3 为低功耗状态指示灯,当芯片全速运行为熄灭状态,当芯片进入低功 耗为点亮。若需要把灯和芯片引脚断开,则需要将板 J3 底部连接桥割断如图 [1.5](#page-6-1)。

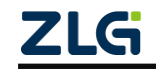

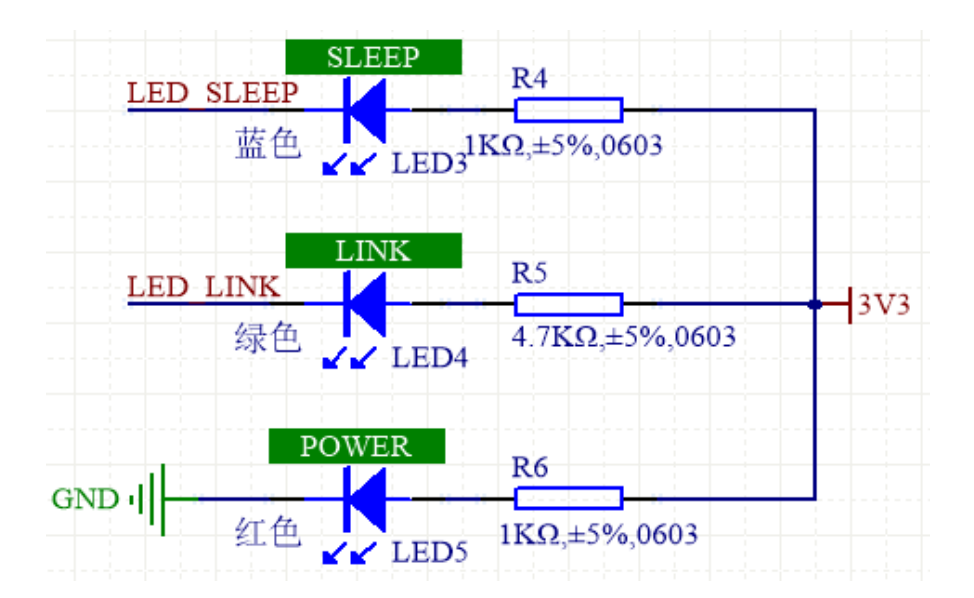

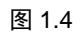

<span id="page-6-0"></span>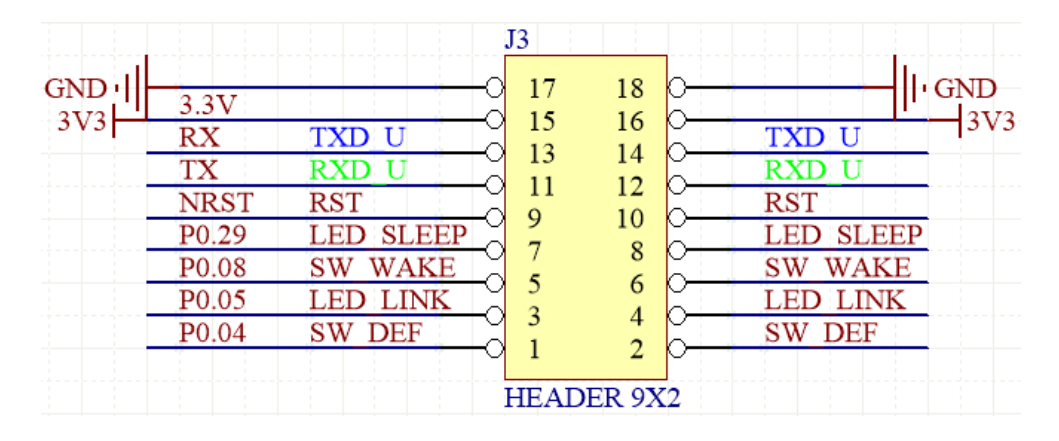

图 1.5

### <span id="page-6-1"></span>2. 按键

ZSB101A-EVB 共有三个按键如图 [1.6](#page-7-1),默认都是连接状态,都是低电平有效。S1 为唤 醒键, 当芯片进入低功耗模式时, 按下唤醒键将芯片唤醒。S2 为恢复出厂默认键, 当需要 将芯片配置回到出厂配置时,将按键按下芯片即可回到出厂时的配置。S3 芯片复位按键, 当芯片需要复位时按下该按键进行复位操作。

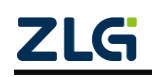

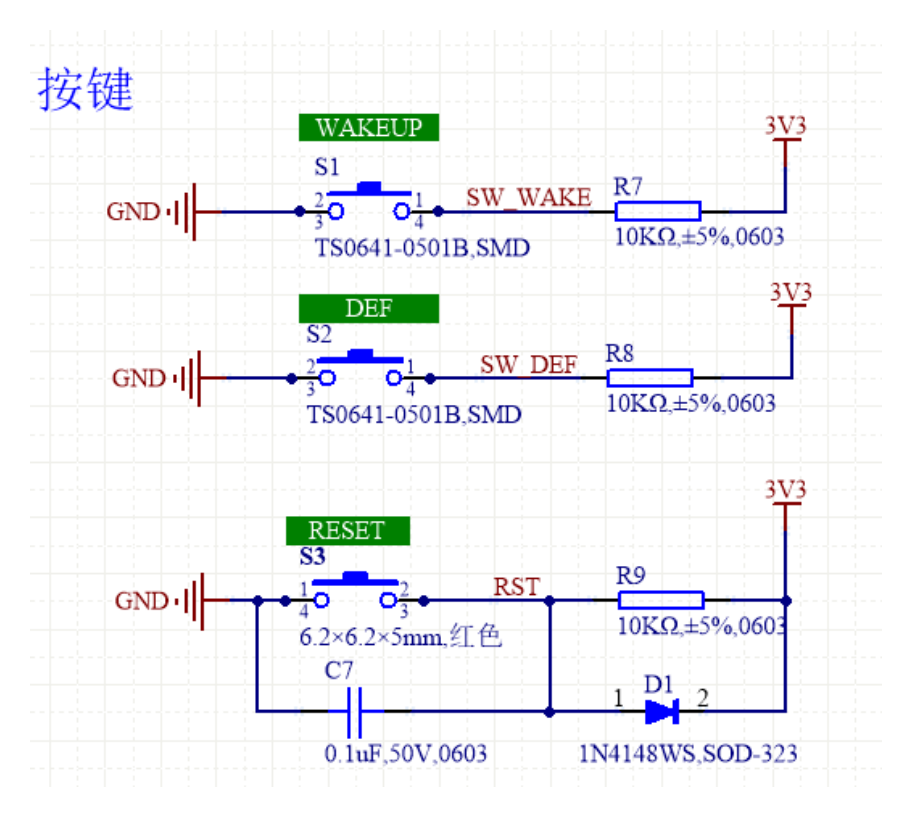

图 1.6

#### <span id="page-7-1"></span><span id="page-7-0"></span>**1.2.4** 其他功能使用说明

若需要使用芯片内部 USB 功能, 则需要将 J5 的 USB 脚接上 5V 供电[如图](#page-8-0) 1.7, D-、D+ 外接到 USB 接口如图 [1.8](#page-8-1), 使能内部 USB 即可使用芯片内部 USB 功能。若使用外部 USB 直接给芯片供电,而不使用 3.3V 供电, 则需要将 R12 拆除, 将 R11 连接上, 然后将板 J3 底部连接桥割断如图 [1.9](#page-9-3)。

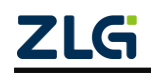

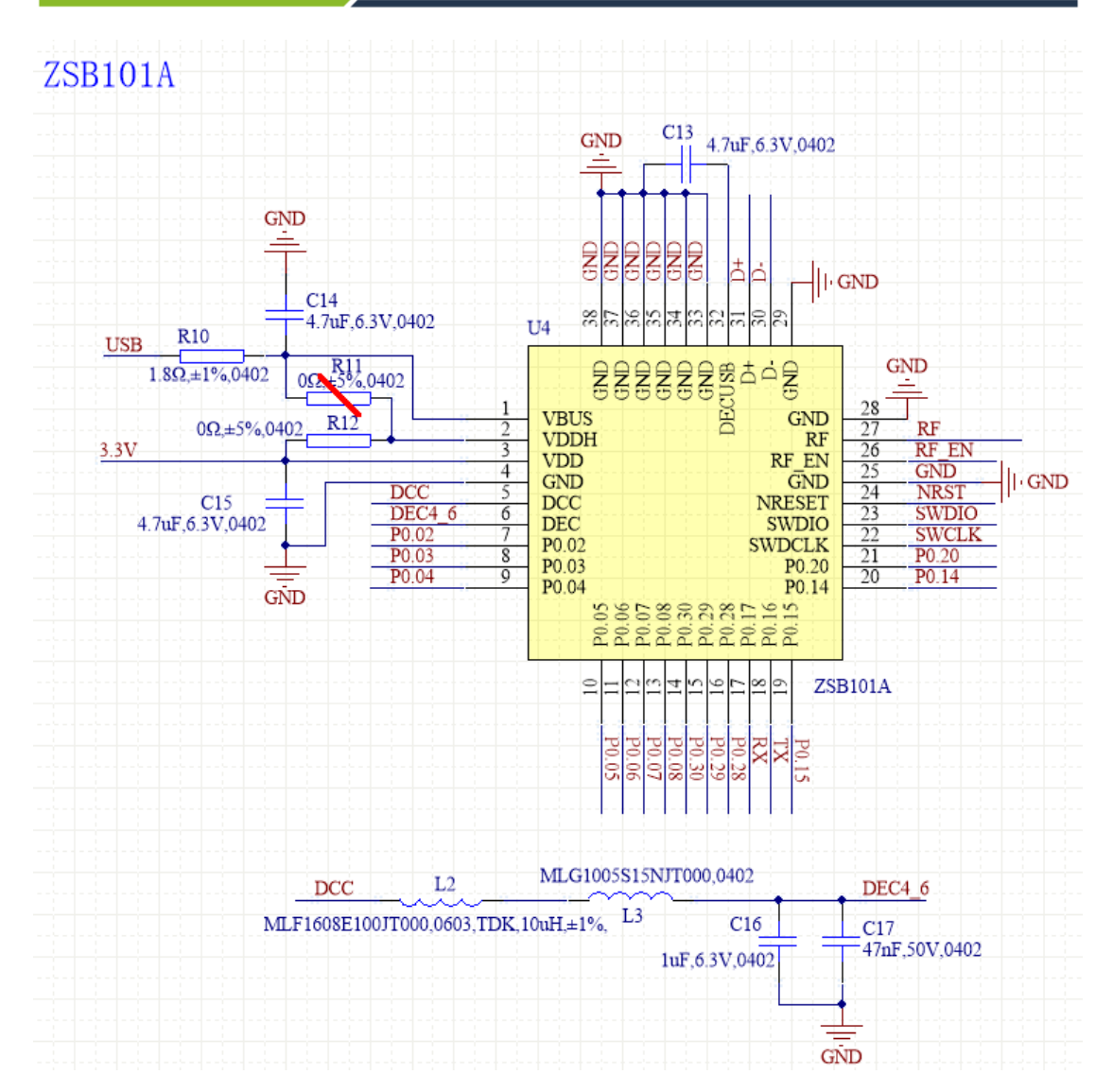

图 1.7

<span id="page-8-0"></span>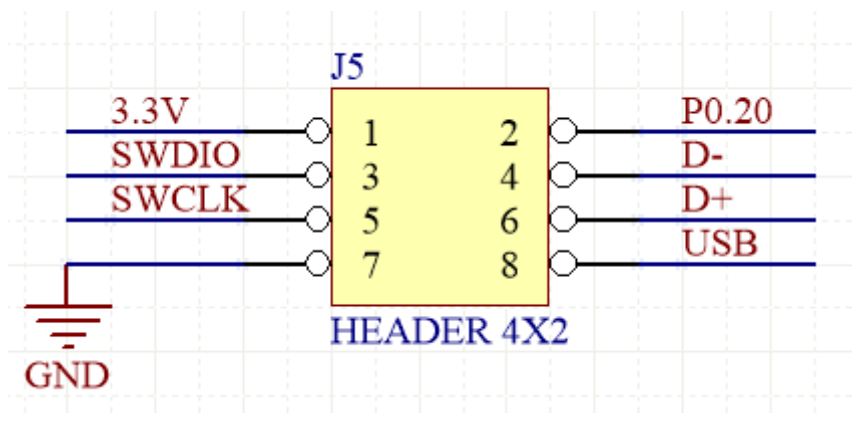

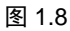

<span id="page-8-1"></span>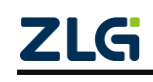

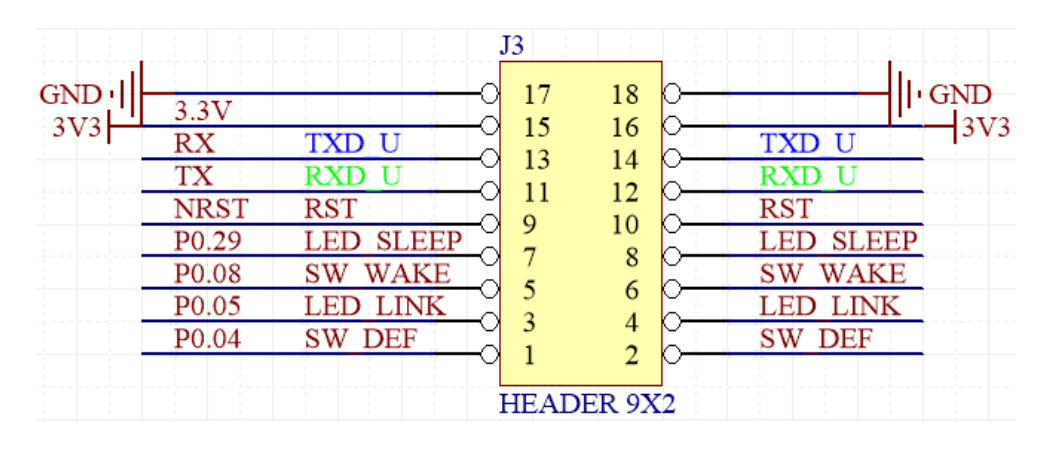

图 1.9

## <span id="page-9-3"></span><span id="page-9-0"></span>**1.3 ZSB101A-EVB** 电气特性

### <span id="page-9-1"></span>**1.3.1** 电源电气特性

表 1.2 电源电气特性

| 符号   | 说明      | 最小值 | 最大值  | 单位 |
|------|---------|-----|------|----|
| V IN | 电压<br>输 |     | ر. ر |    |
| IIN  | 电流<br>输 |     | 500  | mA |

### <span id="page-9-2"></span>**1.3.2 I/O** 电气特性

### 表 1.3 I/O 电气特性

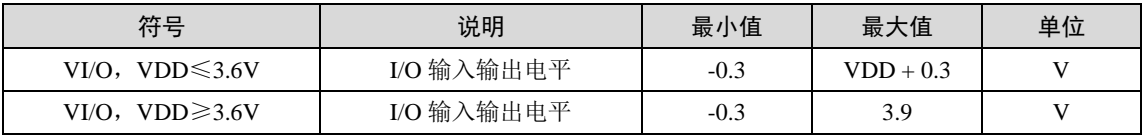

## <span id="page-10-0"></span>**2.** 评估板测试使用

### <span id="page-10-1"></span>**2.1** 硬件连接

如图 [2.1](#page-10-6) 所示将 ZSB101A-EVB 评估板设置为 USB 供电, 设置完毕后通过 USB 线连接 开发板和 PC。

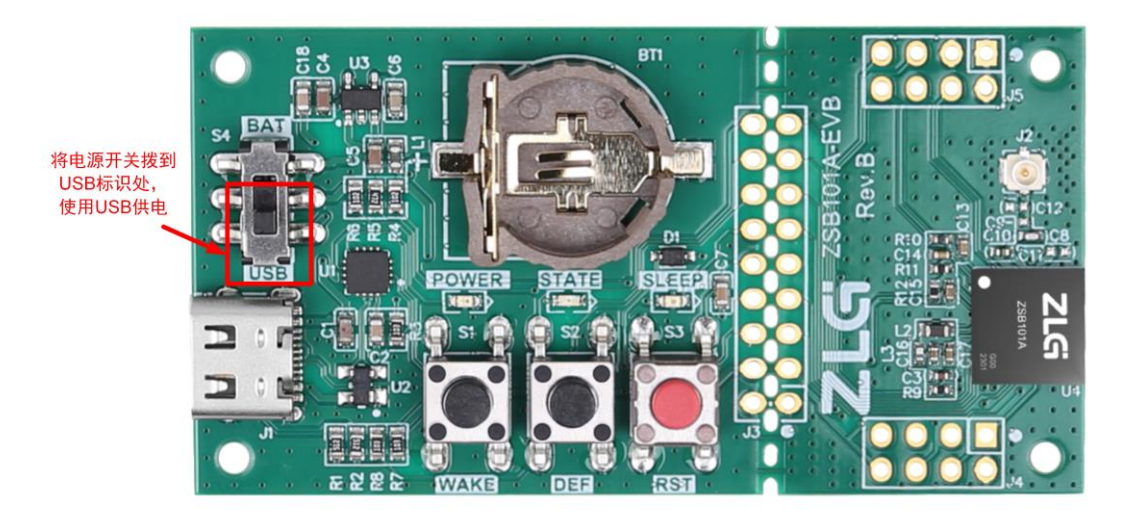

图 2.1 设置评估板由 USB 供电

<span id="page-10-6"></span>ZSB101A 芯片出厂烧录有主从一体的 AT 指令数传例程固件,用户可以直接使用该固件 进行数据传输,具体的使用方法可以参考 sdk 包的".\documents\ZSB101A\例程用户手册\" 目录下的《【用户手册】ZSB101A 出厂固件用户手册》文档。

### <span id="page-10-2"></span>**2.2** 开发环境搭建

### <span id="page-10-3"></span>**2.2.1 IDE**

**IDE** 版本: Keil μVision V5.36.0

### <span id="page-10-4"></span>**2.2.2** 打开 **Keil** 工程

打开"sdk 根目录\board\zsb101a\_core\project\_ble\_lib\_example\project\_keil5"下的 Keil 工程。

### <span id="page-10-5"></span>**2.2.3** 导入 **pack**

打开 Keil IDE, 点击 "Pack Installer", [如图](#page-10-7) 2.2 所示:

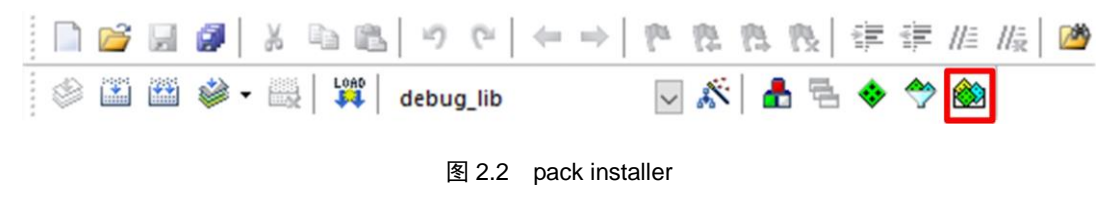

<span id="page-10-7"></span>进入"Pack Installer"对话框界面中,点击对话框左上角按钮"File", 如图 [2.3](#page-11-2) 所示。

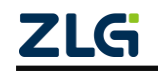

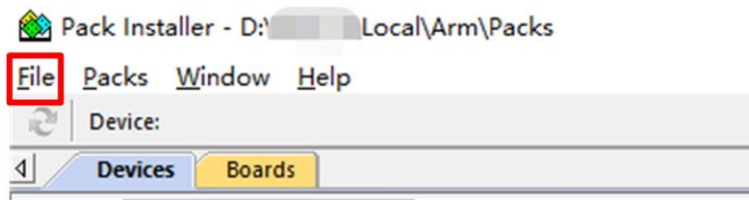

图 2.3 pack installer file

<span id="page-11-2"></span>点击"Import", 在 ZSB101A 芯片 SDK 包的"sdk 根目录\tools\keil\_pack"找到 "ZLG.ZSB101A.pack"包,[如图](#page-11-3) 2.4 所示,然后点击"打开"按钮,等待导入 ZSB101A 芯片 的 pack 完成。

| 新加卷 (E:) > ametal > tools ><br>此电脑 ><br>keil pack<br>Ō<br>$\checkmark$ |                                    |                                                 | Q                | 搜索"keil pack" |   |  |
|------------------------------------------------------------------------|------------------------------------|-------------------------------------------------|------------------|---------------|---|--|
| 新建文件夹<br>组织 ▼                                                          |                                    |                                                 |                  | BEE Y         | Q |  |
| 此电脑                                                                    | 名称                                 | 修改日期                                            | 类型               | 大小            |   |  |
| 3D 对象                                                                  | HDSC.HC32L130.1.0.0.pack           | 2023/1/28 10:15                                 | uVision Software | 288 KB        |   |  |
| Desktop                                                                | HDSC.HC32L136.1.0.0.pack           | 2023/1/28 10:15                                 | uVision Software | 223 KB        |   |  |
| 视频                                                                     | Keil.Kinetis KLxx DFP.1.15.0.pack  | 2023/1/28 10:15                                 | uVision Software | 51,333 KB     |   |  |
| 三图片                                                                    | Keil.LPC800 DFP.1.2.0.pack         | 2023/1/28 10:15                                 | uVision Software | 3,002 KB      |   |  |
|                                                                        | MindMotion.MM32L0xx DFP.1.0.2.pack | 2023/1/28 10:15                                 | uVision Software | 11,664 KB     |   |  |
| 自<br>文档                                                                | NXP.LPC845 DFP.11.0.0.pack         | 2023/1/28 10:15                                 | uVision Software | 384 KB        |   |  |
| 下载                                                                     | ZLG.ZLG100 DFP.1.0.1.pack          | 2023/1/28 10:15                                 | uVision Software | 1.124 KB      |   |  |
| 音乐                                                                     | ZLG.ZLG200 DFP.2.0.0.pack          | 2023/1/28 10:15                                 | uVision Software | 1,169 KB      |   |  |
| 本地磁盘 (C:)                                                              | ZLG.ZML16x DFP.1.0.0.pack          | 2023/1/28 10:15                                 | uVision Software | 1,128 KB      |   |  |
| 新加卷 (D:)                                                               | ZLG.ZSB101A.pack                   | 2023/1/28 10:17                                 | uVision Software | 93 KB         |   |  |
| _ 新加卷 (E:)                                                             | ZLG.ZSL42x.1.0.0.pack              | 2023/1/28 10:15                                 | uVision Software | 1,135 KB      |   |  |
| <b>IICHANGLIN FY</b>                                                   | ZLG.ZSN700.1.0.0.pack              | 2023/1/28 10:15                                 | uVision Software | 1,135 KB      |   |  |
| 文件名(N):                                                                |                                    | Software Pack - PACK (*.zip;' v<br>$\checkmark$ |                  |               |   |  |

图 2.4 选择 pack

### <span id="page-11-3"></span><span id="page-11-0"></span>**2.3** 编译和烧录固件

### <span id="page-11-1"></span>**2.3.1** 配置调试烧录选项

在 Keil IDE 中选择"Options for target"选项,如图 [2.5](#page-11-4) 所示。

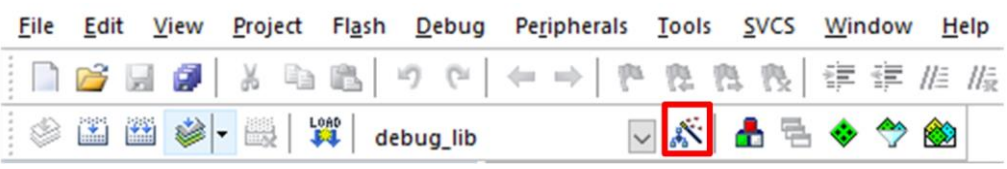

图 2.5 Options for Target

<span id="page-11-4"></span>点击"Debug"按钮,在"Debug"界面中选择使用 Jlink 调试, 如图 [2.6](#page-12-0) 所示, 然后点 击"Settings"按钮。

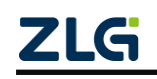

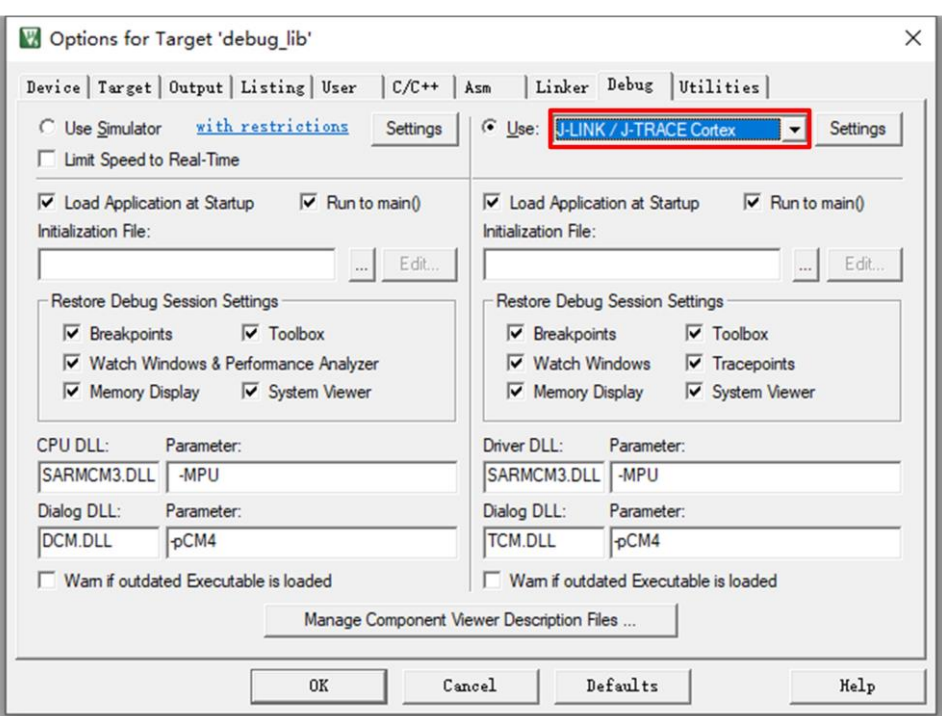

图 2.6 选择 Jlink 调试

<span id="page-12-0"></span>然后对 Jlink 设置进行配置, 如果收到如图 [2.7](#page-12-1) 所示提示, 则点击"OK"。

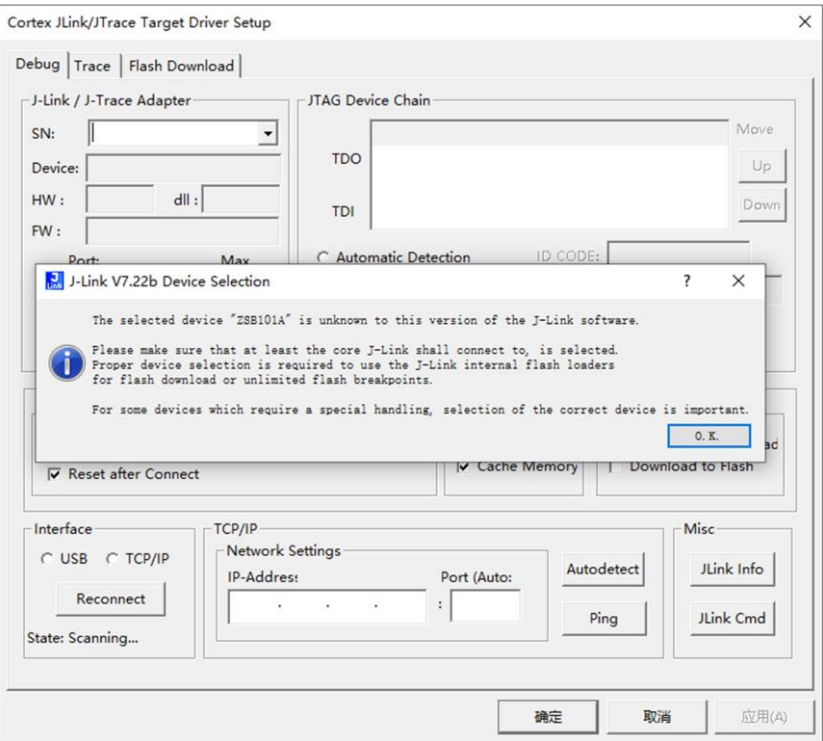

图 2.7 提示信息点击 OK

<span id="page-12-1"></span>选择"Cortex-M4"内核,[如图](#page-13-0) 2.8 所示,点击"OK"按钮。

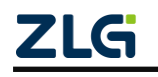

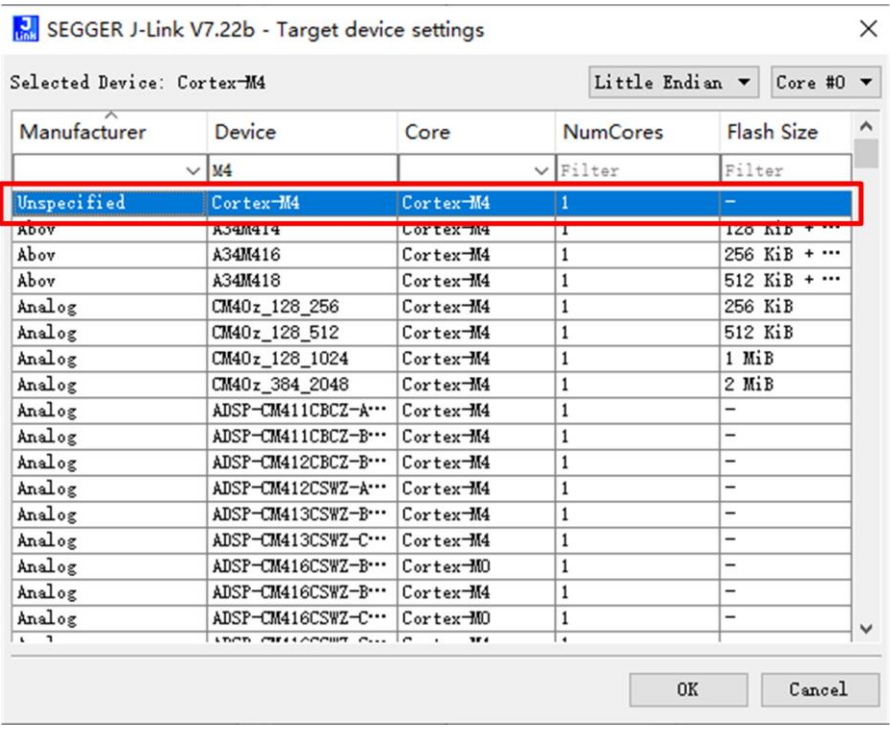

#### 图 2.8 选择 M4 内核

<span id="page-13-0"></span>选择"SW"接口, [如图](#page-13-1) 2.9 所示, 如果 Jlink 和芯片连接成功, 则会显示出 SWD 接口 信息。最后点击"确定"按钮。

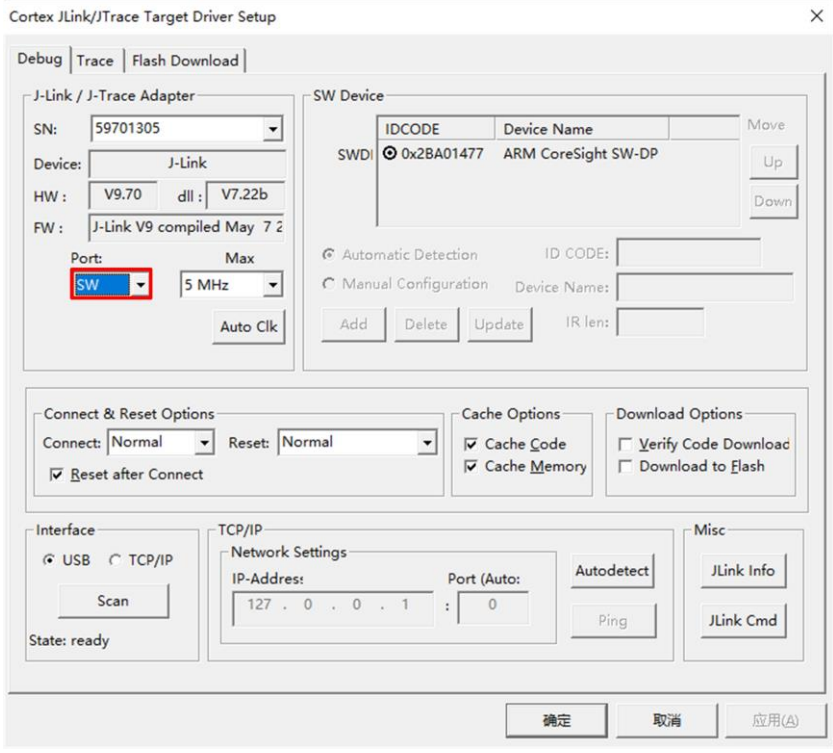

图 2.9 选择 SWD 接口

<span id="page-13-1"></span>回到"Debug"界面后,再继续点击"OK"按钮,如图 [2.10](#page-14-1) 所示,完成调试烧录选项

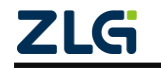

的配置。

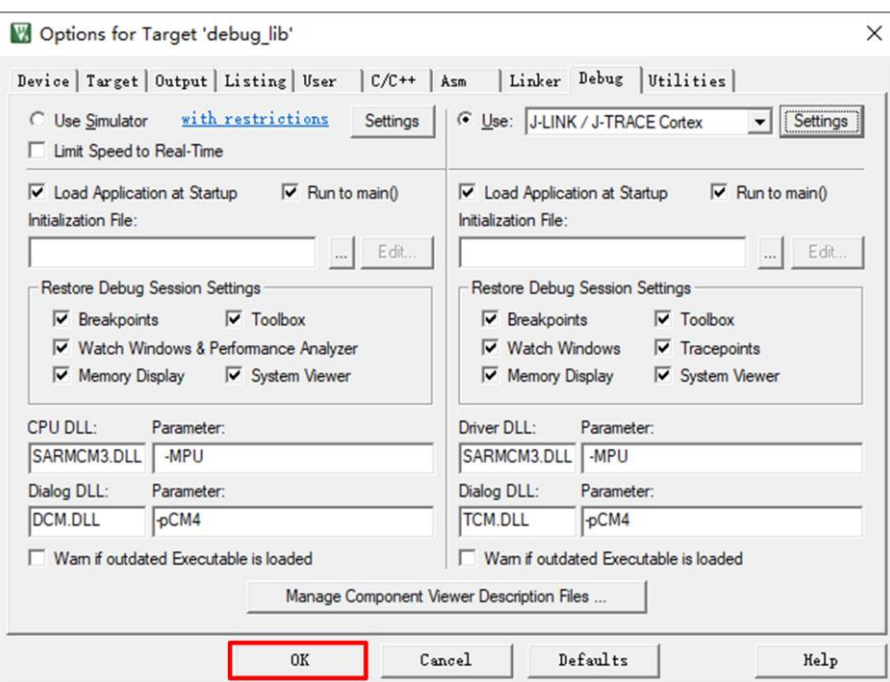

图 2.10 最后点击 OK

### <span id="page-14-1"></span><span id="page-14-0"></span>**2.3.2** 编译烧录

在 工 程 中 的 " main.c " 文 件 中 选 择 要 测 试 的 例 程 , 这 里 举 例 使 用 "demo\_zsb101a\_core\_ble\_peripheral\_server\_uart\_entry"例程,然后对例程进行编译,[如图](#page-14-2) [2.11](#page-14-2) 所示。

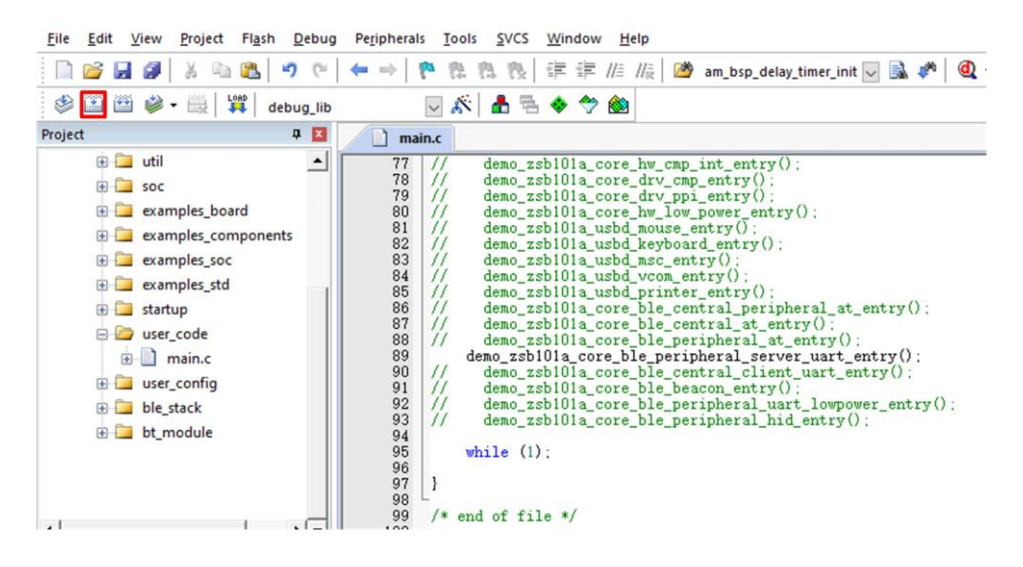

图 2.11 选择测试要测试的工程

<span id="page-14-2"></span>编译完成后,如图 [2.12](#page-15-0) 所示对例程进行烧录。

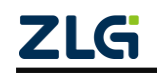

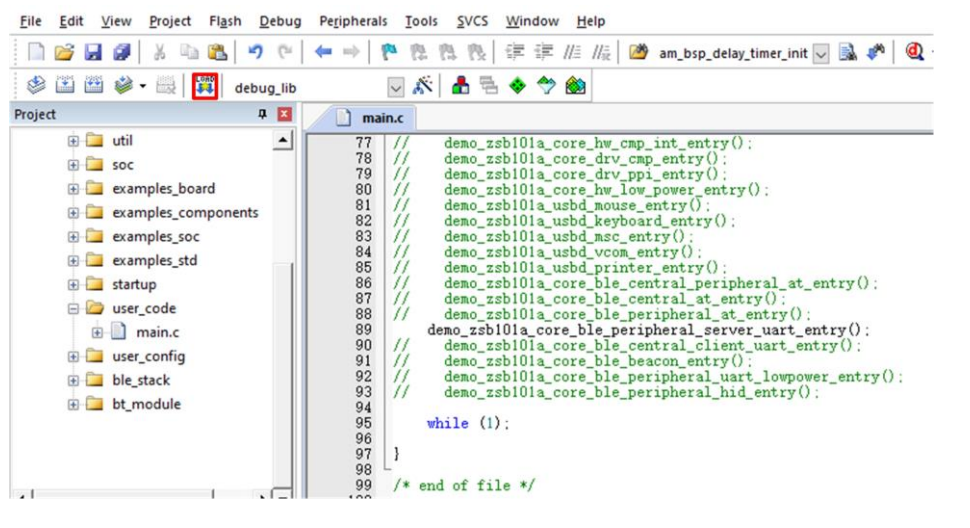

图 2.12 烧录程序

<span id="page-15-0"></span>烧录完成后,将 ZSB101A 开发板重新上电,将看到板子的 LINK LED 灯开始闪烁。PC 端打开串口调试助手找到板子端口号并连接板子,串口波特率设置微 115200,数据位 8bits, 1 停止位,无奇偶校验无流控。然后复位板子将在串口调试助手上可以看到板子上电打印的 "AM\_BLE\_Peripheral\_server\_uart"字符串信息。

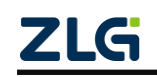

## <span id="page-16-0"></span>**3.** 免责声明

本着为用户提供更好服务的原则,广州致远微电子有限公司(下称"致远微电子")在 本手册中将尽可能地为用户呈现详实、准确的产品信息。但介于本手册的内容具有一定的时 效性,致远微电子不能完全保证该文档在任何时段的时效性与适用性。致远微电子有权在没 有通知的情况下对本手册上的内容进行更新,恕不另行通知。为了得到最新版本的信息,请 尊敬的用户定时访问立功科技官方网站或者与致远微电子工作人员联系。感谢您的包容与支 持!

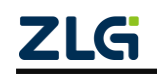

# 诚信共赢,客户为先,专业专注,只做第一

广州致远微电子有限公司 网络

**ww.zlgmcu.com**

欢迎拨打全国服务热线 **400-888-2705**

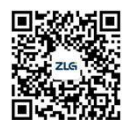